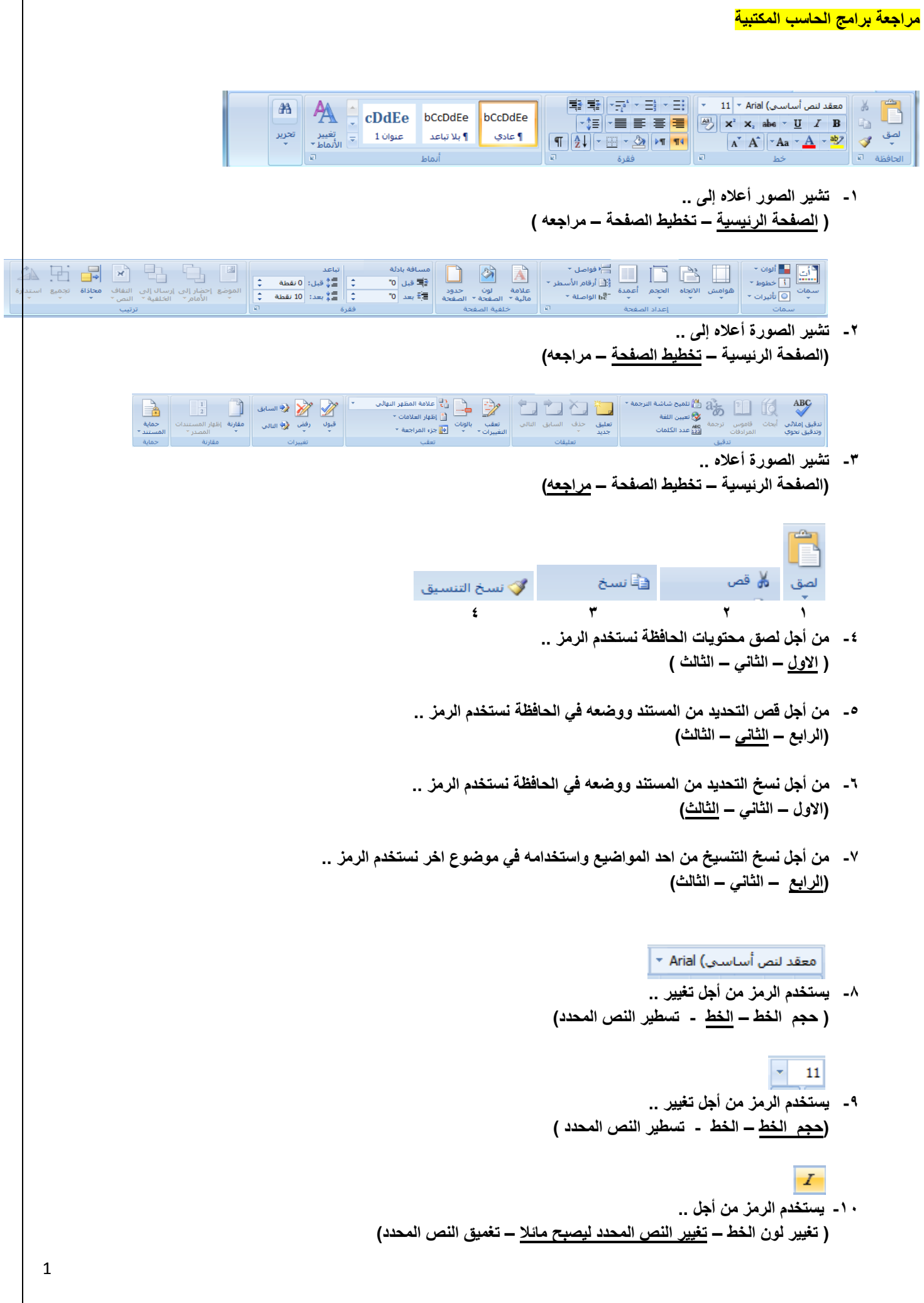

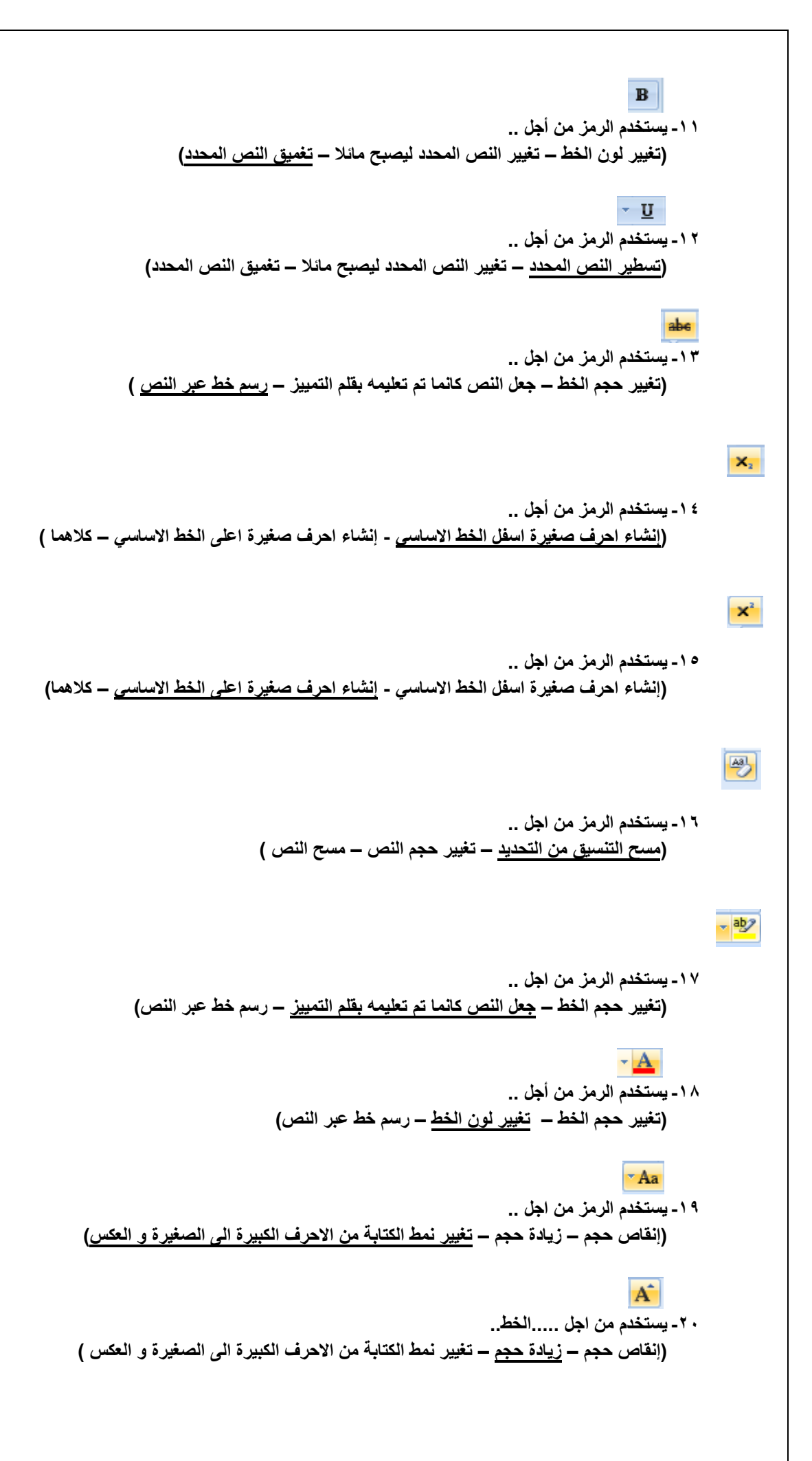

2

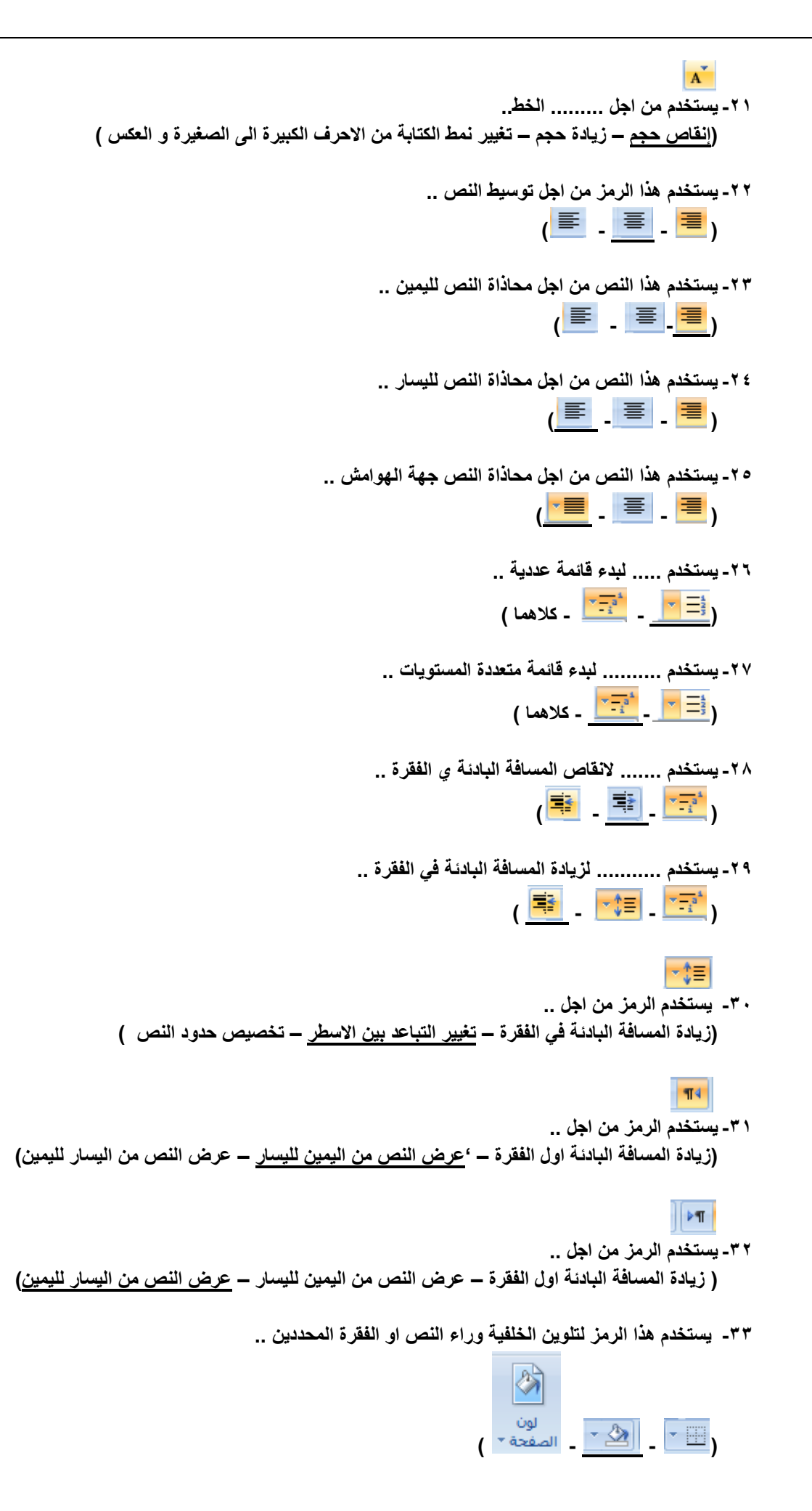

3

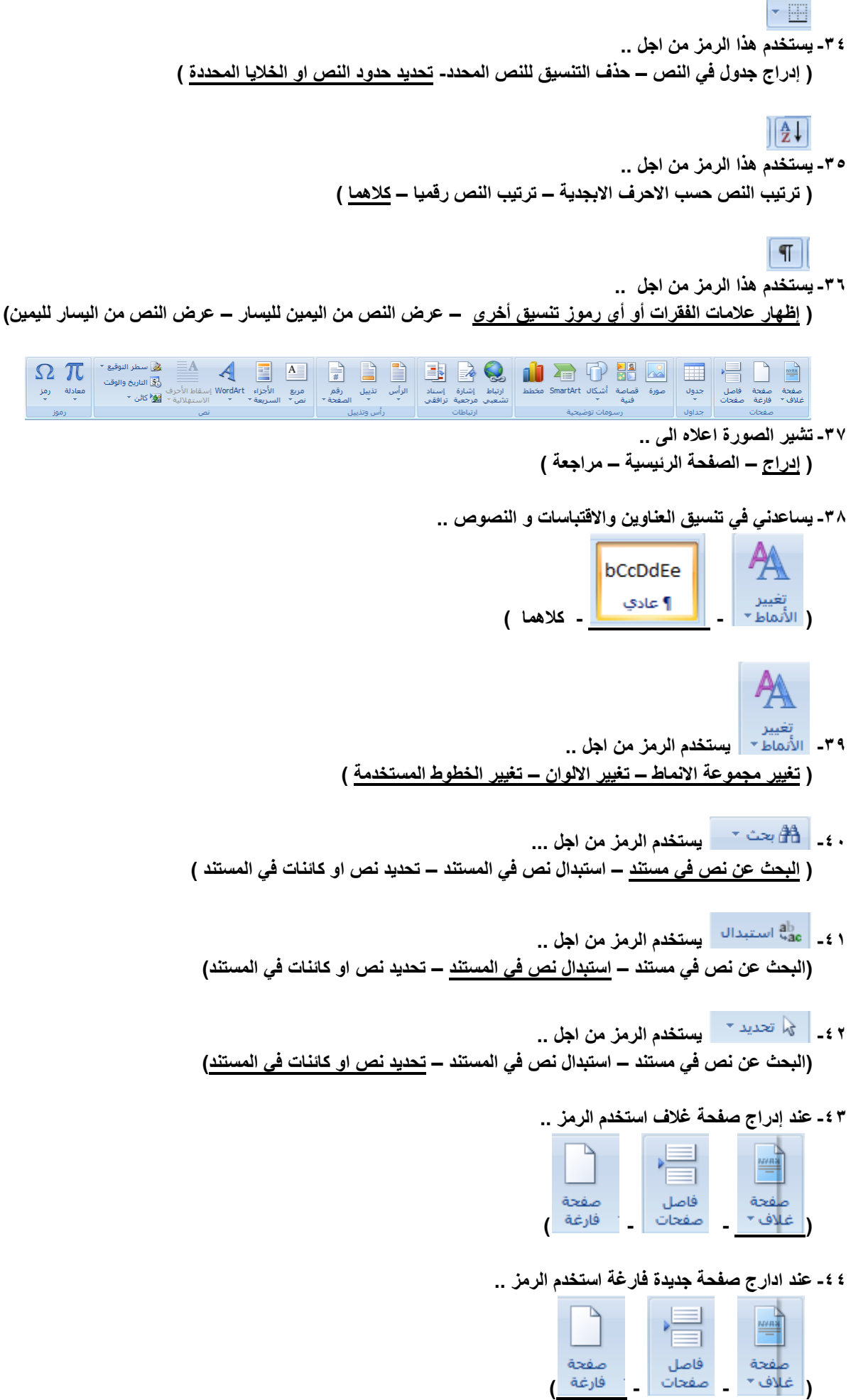

**-45 لبدء الصفحة التالية من الموضع التالي استخدم الرمز ..**

| صفحة  | فاصل  | صفحة |  |
|-------|-------|------|--|
| فارغة | صفحات |      |  |

**-46 الدراج جدول في المستند استخدم الرمز ..**

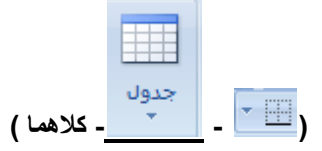

**-47 الدراج مخطط يمثل البيانات في المستند استخدم الرمز ..**

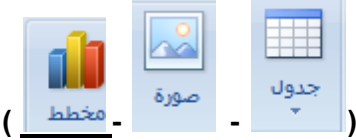

## **-48 الدراج قصاصة فنية في المستند ..**

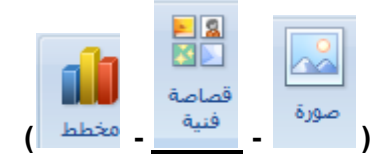

## **-49 الدراج صورة من ملف في المستند ..**

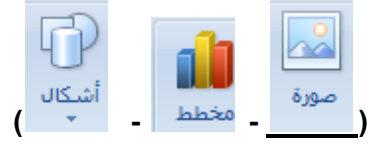

## **-51 الدراج اشكال معدة مسبقاً الى المستند ..**

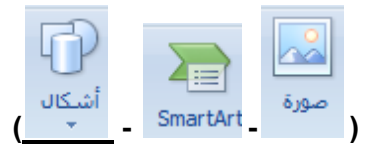

**-51 الدراج art smart لتمثيل المعلومات بشكل مرئي في المستند ..**

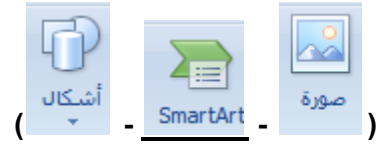

**-52 ............ تشمل الرسوم او االفالم او االصوات او الصور الفوتوغرافية .. ) االشكال – القصاصة الفنية – art smart)**

**-53 الدراج ارقام الصفحات في المستند ..**

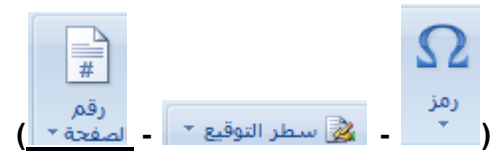

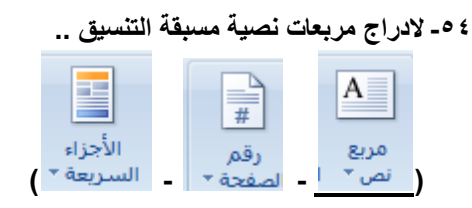

**-55 الدراج اجزاء المحتوى القابلة العادة االستخدام ..**

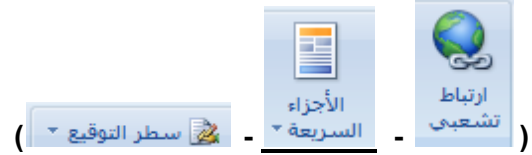

**-56 الدراج نص مزخرف في المستند ..**

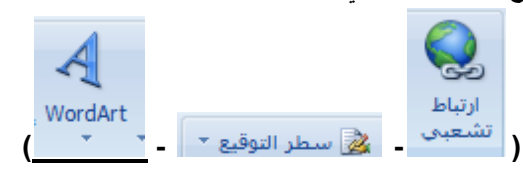

**-57 لبدء الفقرات بأحرف كبيرة ..**

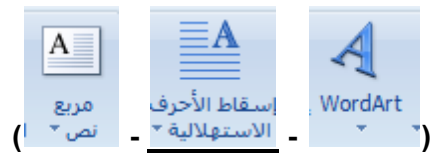

**-58 إلدراج سطر التوقيع وتحديد المسئول عن التوقيع ..**

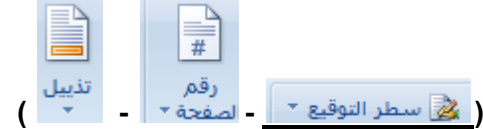

**-59 الدراج التاريخ والوقت الحاليين في المستند ..**

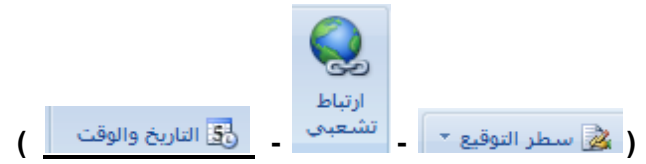

**-61 الدراج كائن او نص من ملف اخر ..**

**) - - (**

**-61 الدراج معادالت رياضية عامة او انشاء معادالت بإستخدام رموز رياضية ..**

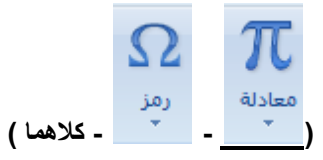

**-62 الدراج رموز غير موجودة على لوحة المفاتيح مثل رموز حقوق النشر و العالمات التجارية و عالمات الفقرات ..**

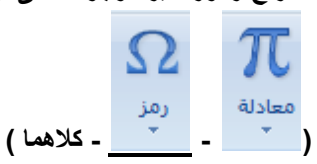

**-63 إلنشاء ارتباط إلى صفحة ويب أو صورة أو عنوان بريد إلكتروني أو برنامج ..**

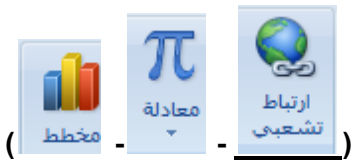

**-64 إلنشاء إشارة مرجعية لتعيين اسم لنقطة محددة في الملف ..**

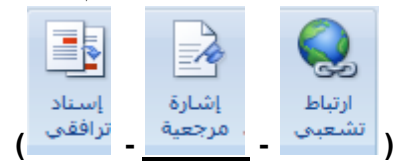

**-65 اإلشارة إلى عناصر مثل العناوين و الرسوم التوضيحية و الجداول يتم من خالل الرمز ..**

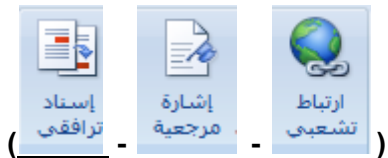

**-66 يستخدم الرمز لتحرير رأس المستند ...**

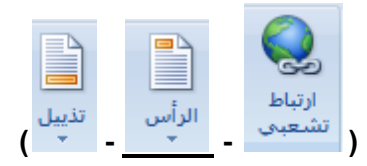

**-67 يستخدم الرمز لتحرير ذيل المستند ..**

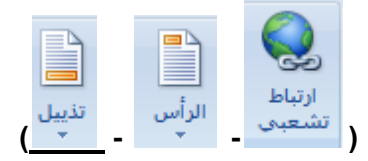

- **-68 يظهر اسفل كل صفحة مطبوعة .. )رأس المستند - ذيل المستند - كالهما (**
- **-69 يظهر أعلى كل صفحة مطبوعة .. )رأس المستند - ذيل المستند - كالهما(**
- **-71 يستخدم لتغيير ..... السمة الحالية .. ) الوان – خطوط – تأثيرات (**
- **-71 يستخدم لتغيير ..... السمة الحالية .. )الوان – خطوط – تأثيرات(**
- **-72 يستخدم لتغيير ..... السمة الحالية .. )الوان – خطوط – تأثيرات(**
- **-73 تستخدم من اجل .. )إضافة فواصل نص أو مقاطع أو اعمدة للمستند - إضافة أرقام الخطوط في الهامش – كالهما (**
- **-74 تستخدم من أجل .. )إضافة فواصل نص أو مقاطع أو اعمدة للمستند - إضافة أرقام الخطوط في الهامش – كالهما (**
	- **-75 تسمح لبرنامج الورد بفصل الخطوط بين مقاطع الكلمات .. ) الفواصل – الواصلة – االنماط (**
	- **-76 تستخدم الواصلة في .......... للحصول على طريقة ثابتة للمباعدة بين الكلمات .. ) البحوث – الكتب و المجالت – الملخصات (**
		- **-77 رمز لتحديد الهامش بالمستند او المقطع الحالي ..**

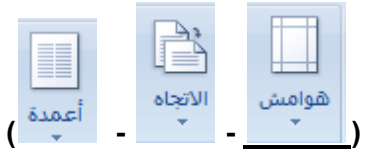

**-78 رمز لتبديل تخطيط الصفحات إما عمودياً أو أفقياً ..**

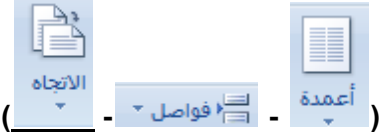

**-79 رمز إلختيار حجم الورق للمقطع الحالي ..**

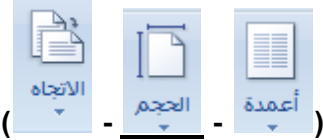

**-81 رمز يساعدني في انقسام النص الى عمودين واكثر في المستند ...**

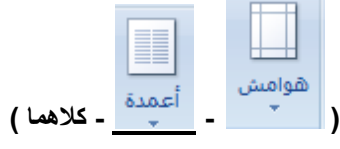

**-81 إلدراج نص مظلل خلف محتوى الصفحة ..**

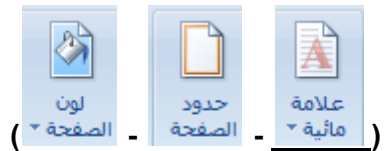

**-82 تشير .............. لضرورة معاملة المستند بصورة خاصة مثل كونه سرياً أو هاماً .. ) العالمة المنقطة – الهوامش – العالمة المائية (**

**-83 رمز يساعد في إختيار لون لخلفية الصفحة ..**

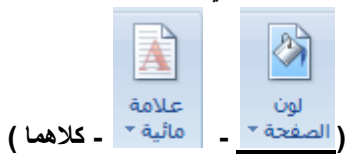

**-84 الضافة حد حول الصفحة أو تغييره ..**

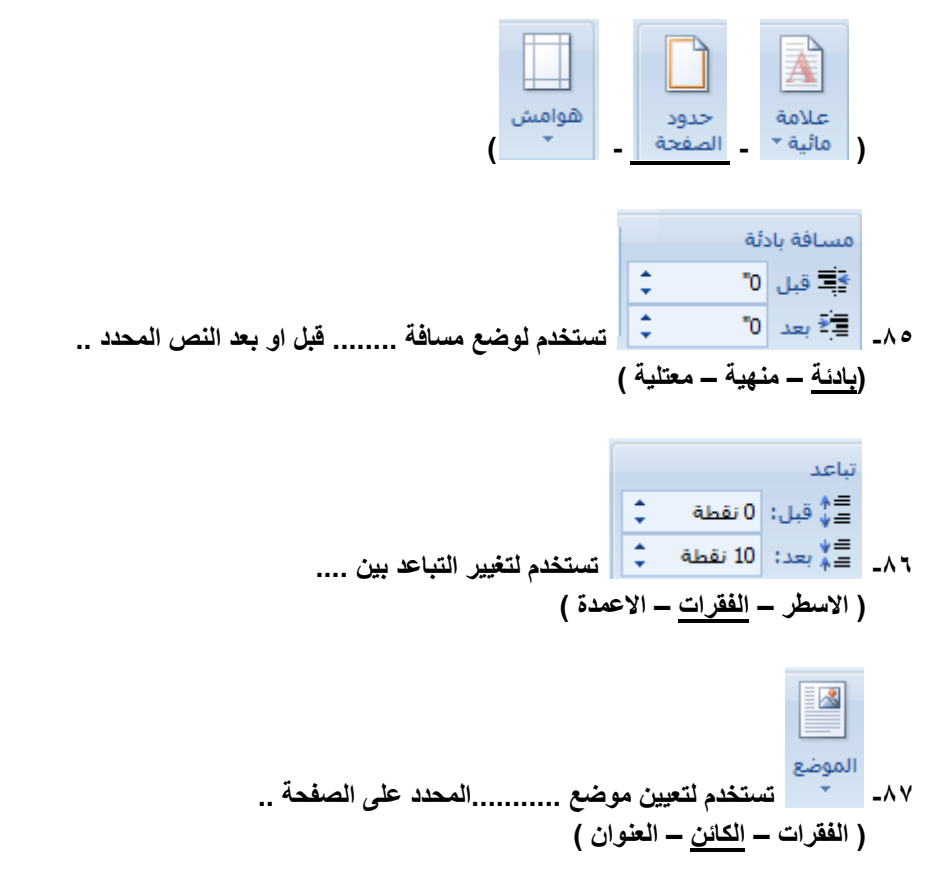

**-88 عندما نريد وضع الكائن المحدد أمام الكائنات االخرى حتى يظهر بالكامل و اليختفي أي جزء منه ..**

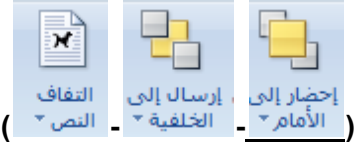

**-89 عندما نريد الكائن المحدد الى خلف المستوى او خلف الكائنات ..**

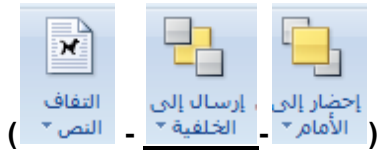

**-91 تفيد في تغيير طريقة التفاف النص حول النص المحدد ..**

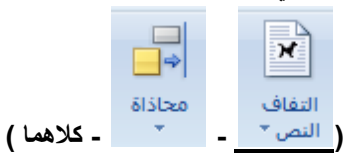

**-91 تفيد في تجميع الكائنات ومعاملتها ككائن واحد ..**

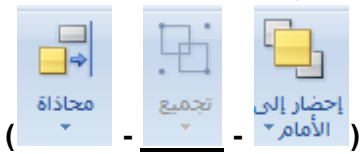

**-92 تفيد في محاذاة حواف عدة كائنات محددة سويا ..**

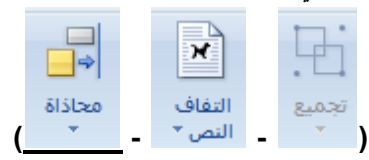

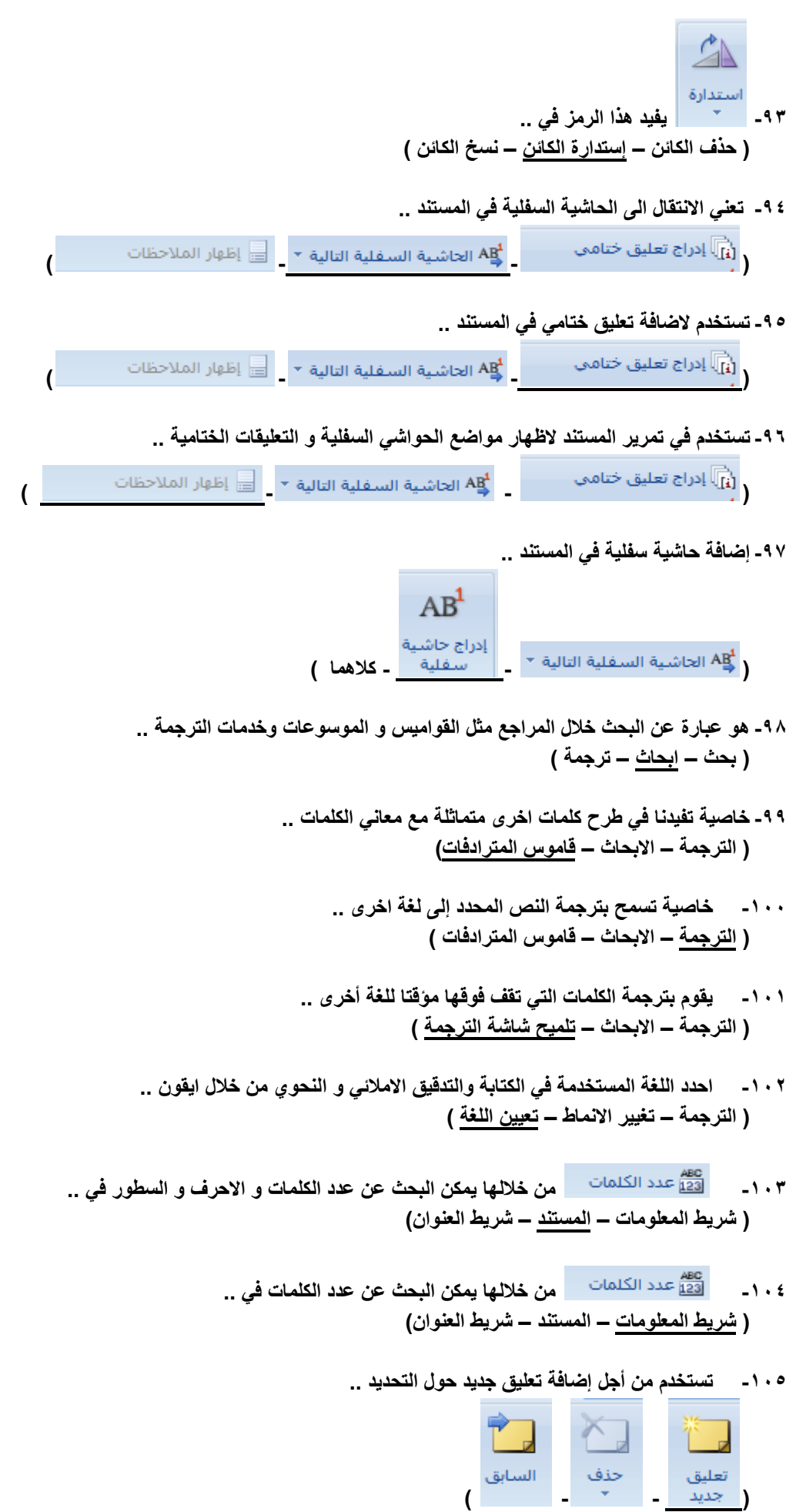

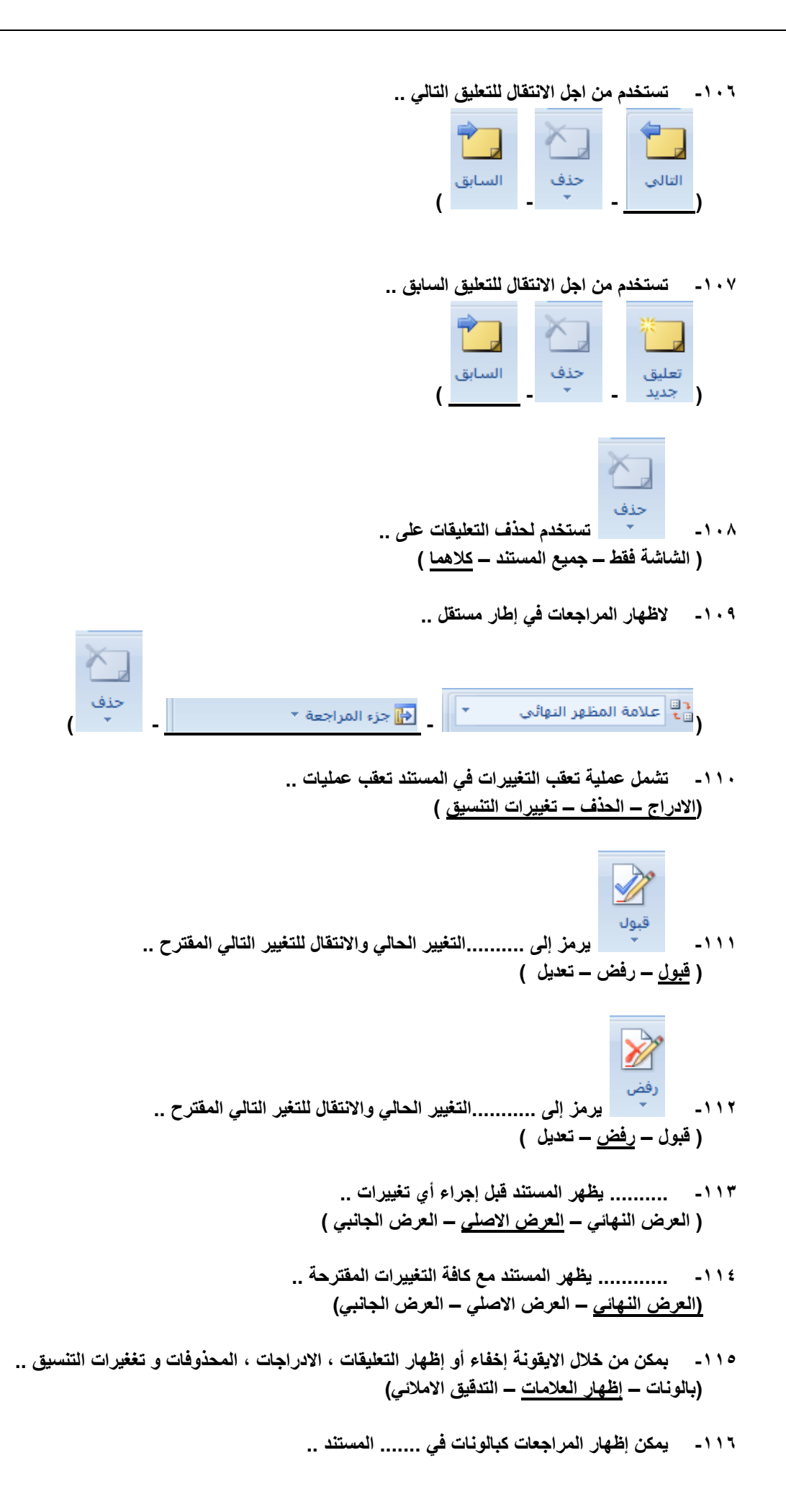

**) هوامش – داخل – كل ما ذكر ( -117 نختار كيفية إظهار المراجعات في المستند من خالل .. ) البالونات – المراجعه – إظهار العالمات ( -118 من خالل هذا الرمز... )االنتقال للمراجعة السابقة – تمكن قبول المراجعة او رفضها - كالهما(** <mark>﴿ </mark>∲ التالي **-119 من خالل هذا الرمز .. ) االنتقال للمراجعه التالية – تمكن قبول المراجعة او رفضها – كالهما ( -121 ... ... يقارن عدة إصدرات من المستند و يدمجها .. ) مقارنة – مراجعه - البلونات( -121 ............. تقييد كيفية قيام االشخاص بالوصول الى المستندات ..**

> **-122 أيقونة إظهار المستندات تظهر المستند .. ) االصلي – الذي تم مراجعته – كالهما (**

**)مقارنة – حماية المستندات - البلونات(**

- ل المسطرة التي المسطرة التي تعليم المسطرة التي تعليم التي تعليم التي تعليم التي تعليم التي تعليم التي تعليم ال<br>التعليم القرآءة في وضع تخطيط مسودة التي التي تطوير المشهد التي تعليم التي تعليم 100% التي تعليم التي تم التي ت **II** رائط إن السلط التي تعليم التي تعليم التي تعليم التي تعليم التي تعليم التي تعليم التي تعليم التي تعليم التي تعل<br>الطباعة المراة المناسبة التي تنفصيلي<br>الطباعة التي الشاشة التي تنفصيلي<br>طرق عرض المستندات وحدات<br>الماکرو \* **-123 تعرف الصورة أعاله بـ .. ) الصفحة الرئيسية – عرض – مراجعة (**
	- **-124 لعرض المستند كما سيظهر في الصفحة المطبوعه نختار االيقونة ..**

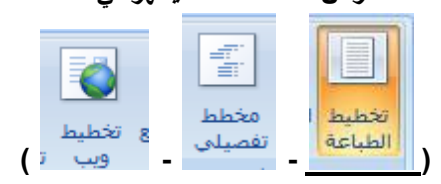

**-125 لعرض المستند كما سيظهر في صفحة ويب نختار االيقونة ..**

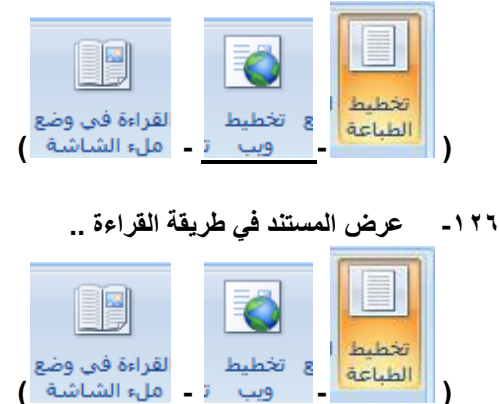

**-127 لعرض المستند كمخطط تفصيلي و إظهار ادوات المخطط التفصيلي ..**

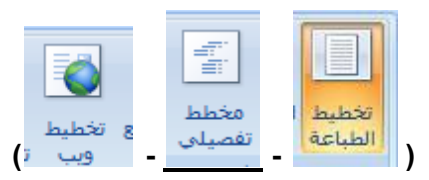

**-128 عرض المستند في طريقة .......... أي في وضع ملء الشاشة للقراءة و التعليق .. ) القراءة – تخطيط الطباعة – صفحة ويب (**

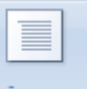

- **-129 يقوم بعرض المستند على شكل .. ) أعمدة – مسودة – صفحات فارغة (**
	- **-131 .............. تفيد في تحرير النص سريعاً .. ) أعمدة – مسودة – صفحات فارغة (**
- **-131 توجد المسطرة , الشبكة , شريط الرسائل , خريطة المستند , صور مصغرة في خانة .. ) إخفاء و إظهار – تكبير و تصغير – إطار (**
	- **-132 تستخدم لقياس الكائنات ووصفها في المستند .. ) المسطرة – خطوط الشبكة – خريطة المستند(**
	- **-133 خطوط الشبكة يمكنها .......... الكائنات إليها في المستند .. ) اعتالء – تقاطع – محاذاة (**
	- **-134 ............ تسمح بالتنقل من خالل طريقة عرض هيكلية للمستند .. )المسطرة – خطوط الشبكة – خريطة المستند(**
	- **-135 ..............يستخد للتنقل في المستند الكبير كصور صغيرة للصفحات .. )صور مصغرة – خطوط الشبكة – خريطة المستند(**
		- **-136 لتكبير المستند او تصغيره %111 من الحجم الحالي نستخدم الرمز ..**

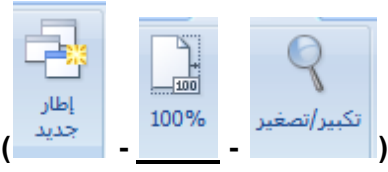

- **-137 عند فتح إطار جديد فانه يحتوي على طريقة عرض المستند .. )االصلي – النهائي – الجانبي (**
- **-138 تكبير او تصغير المستند كي يحتوي صفحة بكاملها .. ) - - ( -139 تكبير او تصغير المستند كي يحتوي صفحتين في االطار ..**

**) - - (**

**-141 تكبير او تصغير المستند كي يتوافق عرض الصفحة مع االطار ..**

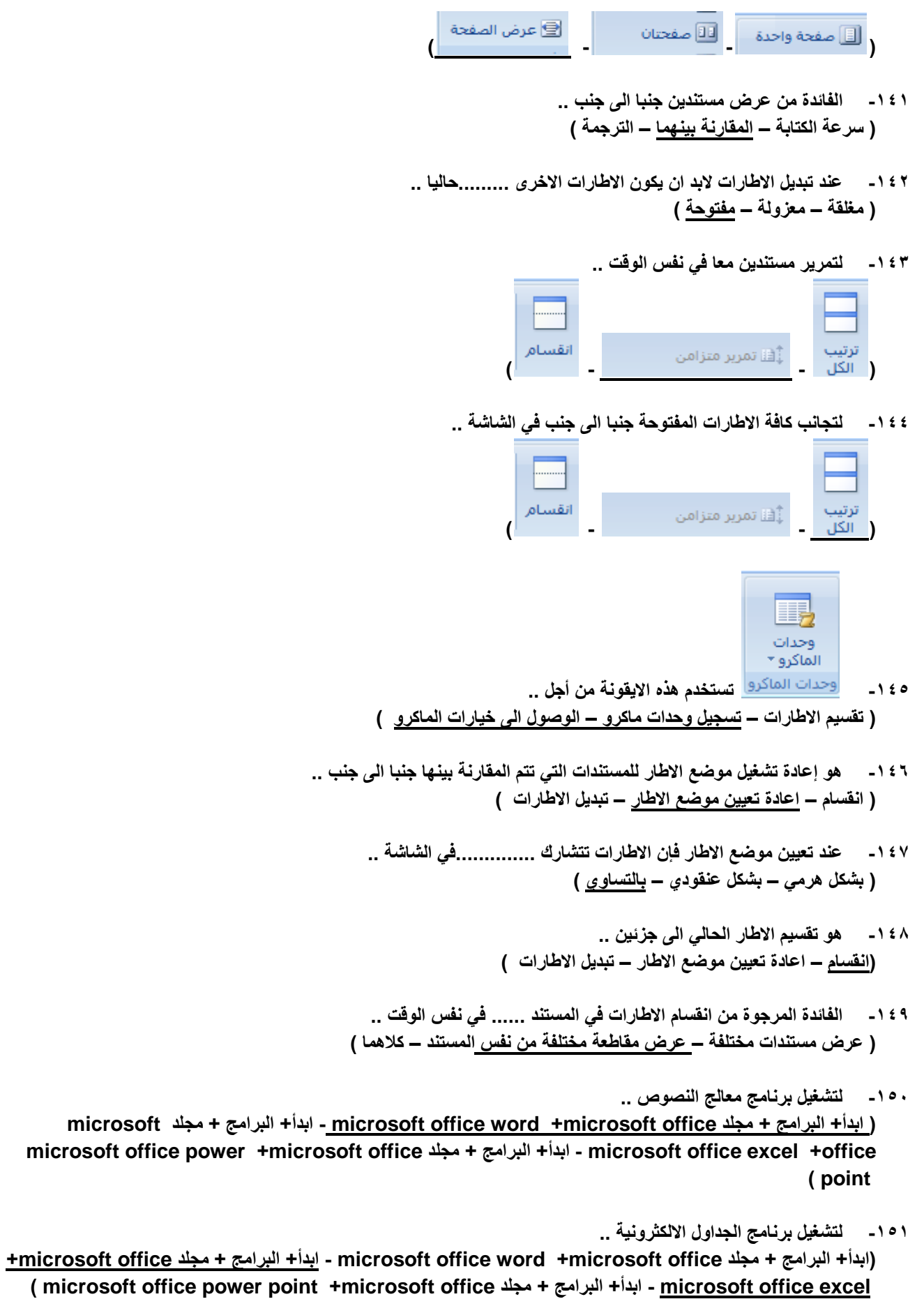

**-152 لتشغيل برنامج العروض التقديمية ..**

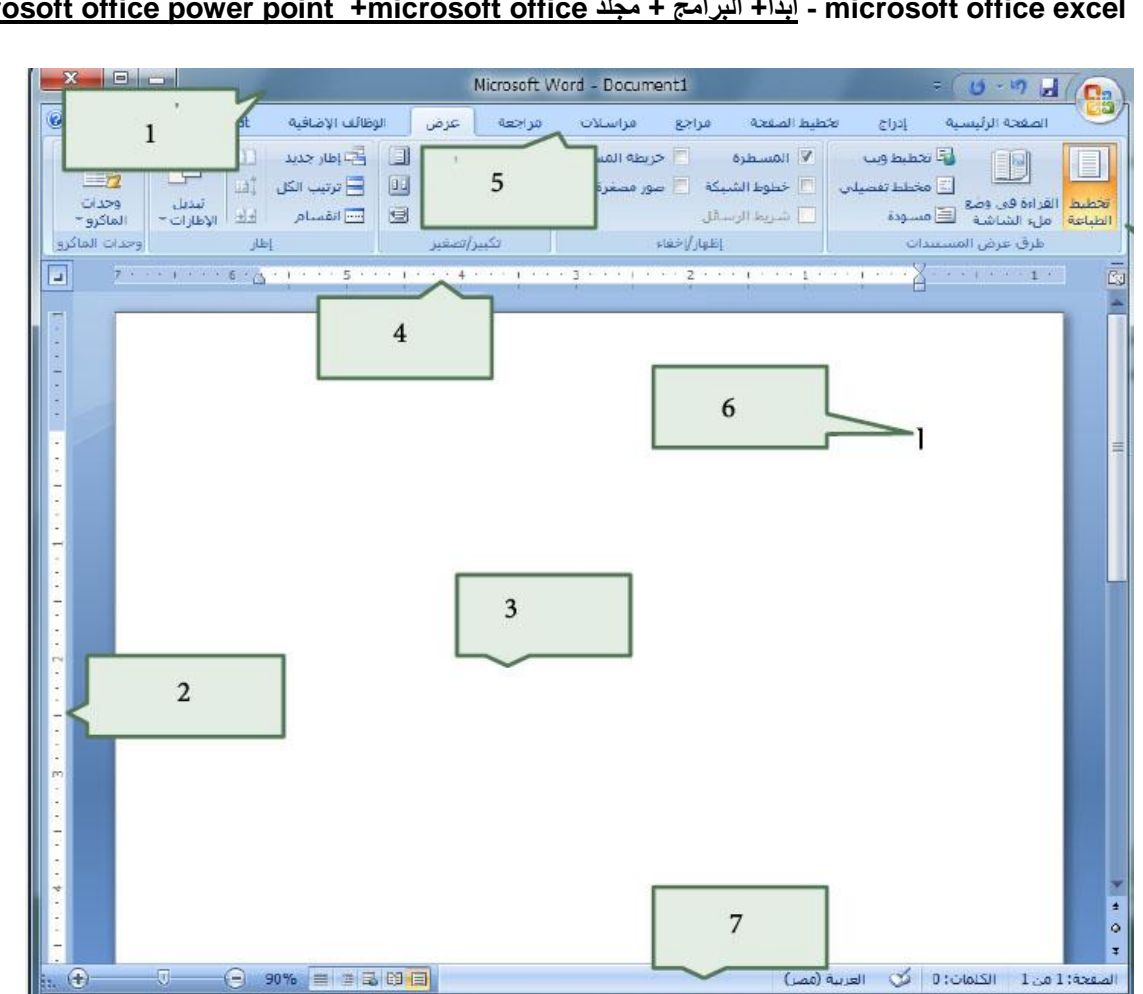

 **+microsoft office مجلد + البرامج +ابدأ - microsoft office word +microsoft office مجلد + البرامج +ابدأ) ) microsoft office power point +microsoft office مجلد + البرامج +ابدأ - microsoft office excel** 

- **من الشكل السابق .. -153 الرمز 1 يمثل .. )مؤشر الكتابة – شريط العنوان – االدوات ( -154 الرمز 2 يمثل .. ) المسطرة الراسية – المسطرة االفقية – االدوات ( -155 الرمز 3 يمثل .. ) مؤشر الكتابة – العنوان – صفحة الكتابة ( -156 الرمز 4 يمثل .. )المسطرة الراسية – المسطرة االفقية – االدوات( -157 الرمز 5 يمثل .. ) شريط القوائم – شريط العنوان – شريط المعلومات( -158 الرمز 6 يمثل .. )مؤشر الكتابة – شريط العنوان – شريط المعلومات(**
- **-159 الرمز 7 يمثل .. )شريط القوائم – شريط العنوان – شريط المعلومات(**
- **-161 يستخدم مفتاح ........... لالنتقال إلى سطر جديد ..**

## **)ENTER- HOME- END (**

- **-161 لالنتقال إلى نهاية المستند نستخدم .. ) END - CTRL+HOME – CTRL+ END(**
- **-162 لالنتقال إلى بداية المستند نستخدم .. )HOME- CTRL+HOME – CTRL+ END(**
- **-163 لالنتقال إلى نهاية السطر اضغط السطر ثم مفتاح .. )ENTER- HOME- END(**
- **-164 لالنتقال إلى بداية السطر اضغط السطر ثم مفتاح .. )ENTER- HOME- END(**
- **-165 يمكن تحديد الكلمة من خالل .. ) تحديد الكل – تحديد الكائنات – النقر المزدوج عليها (**
	- **-166 من خالل خيار التحديد بإمكاننا تحديد .. ) كلمة – سطر او فقرة – احرف من كلمة (**
	- **-167 تستخدم لحذف النص المحدد كامالً .. )DELETE- BACK SPACE - INS (**
	- **-168 تستخدم لحذف النص حرفا حرفا .. )DELETE- BACK SPACE - INS(**
- **-169 يفيد االختصار ) B+CTRL )عند تطبيقه على النص المحدد لتحويله إلى .. ) غامق – مسطر – مائل (**
- **-171 يفيد االختصار ) I+CTRL )عند تطبيقه على النص المحدد لتحويله إلى .. )غامق – مسطر – مائل(**
- **-171 يفيد االختصار ) U+CTRL )عند تطبيقه على النص المحدد لتحويله إلى .. )غامق – مسطر – مائل(**
- **-172 حدد النص المراد حذفه او تعديله استخدام مفتاحDeleteمن لوحة المفاتيح ليتم حذف النص أو استخدام مفتاح لBackspaceليتم حذف النص حرفاً حرفاً من خطوات .. (التعديل على النص بالحذف او التعديل-تنسيق النص نوع الخط- تنسيق الخط حجم الخط(**
	- **-173 خطوات حفظ الملف .. ) حفظ + OFFICE - باسم حفظ+ OFFICE - CTRL + S + OFFICE (**
		- **-174 خطوات حفظ الملف كنسخة إحتياطية ..**
	- **) حفظ + OFFICE باسم حفظ+ OFFICE - CTRL + S + OFFICE ( -175**
		- **-176 عند ضغط زر OFFICE ثم نضغط على فتح و نختار الملف المراد ..خطوات .. ) حفظ ملف – فتح ملف – إدراج صورة (**
			- **-177 نستخدمها عند تنسيق فقرة ما .. ) تغيير لون الخط – إدراج صورة – بدء قائمة عددية (**

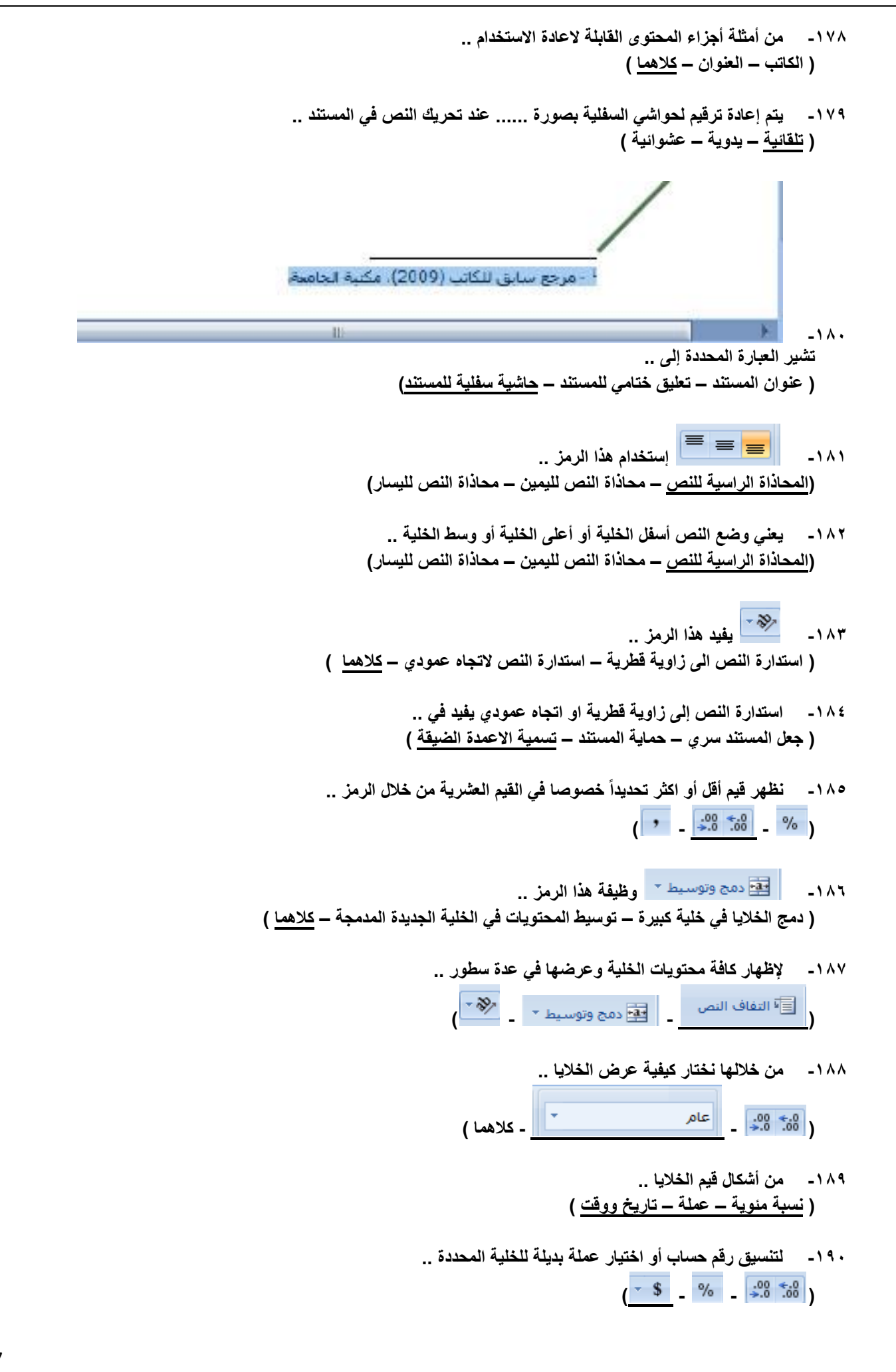

- **-191 يؤدي اختياره لعرض قيمة الخلية على شكل نسبة مئوية ..**  $\sqrt{8}$  **c**  $\sqrt{9}$  **c**  $\frac{0.00}{0.60}$  **c**  $\sqrt{10}$ **-192 يؤدي إختياره لعرض قيمة الخلية بإستخدام فاصل االالف ..**  $\bullet$  **.**  $\frac{.00}{0.00}$  **. 6 1** 绿土 **-193 يتم من خالل هذا الرمز .. ) تمييز الخاليا – التركيز على القيم الفريدة – كالهما (**
- **-194 يمكننا عمل تنسيق سريع للخاليا من انماط معرفة مسبقاً او تعريف انماط خاليا مخصصة .. ) تنسيق شرطي – انماط الخاليا – قيمة الخلية (**
	- **-195 يتم تمثيل البيانات بإستخدام أشرطة البيانات ومقاييس االلوان و مجموعات الرموز .. )تنسيق شرطي – انماط الخاليا – قيمة الخلية(**
		- **-196 الدراج أعمدة او صفوف او خاليا في الجداول ..**

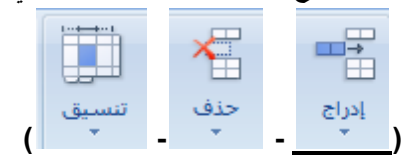

**-197 لحذف أعمدة او صفوف او خاليا في الجداول ..**

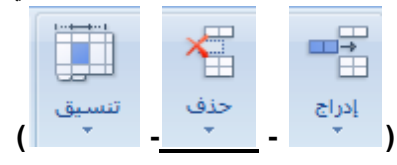

**-198 لتغيير ارتفاع الصفوف او عرض االعمدة او تنظيم االوراق او حماية الخاليا او اخفائها ..**

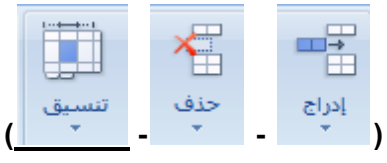

- **-199 تستخدم في .. )متابعة نقش الى خلية اخرى او اكثر- حذف محتويات الخلية – ازالة التنسيق او المحتويات او التعليقات (**
- **-211 تستخدم في .. )متابعة نقش الى خلية اخرى او اكثر- حذف محتويات الخلية – ازالة التنسيق او المحتويات او التعليقات(**
- **-211 تستخدم في .. )عرض مجموع الخاليا بعدها مباشرة - حذف محتويات الخلية – ازالة التنسيق او المحتويات او التعليقات(**
	- **-212 لترتيب البيانات بغرض تسهيل عملية التحليل ..**

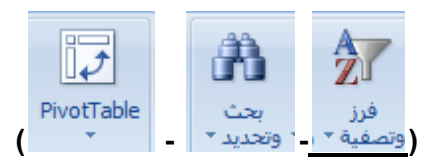

**-213 لتلخيص البيانات بإستخدام جدول محوري ..**

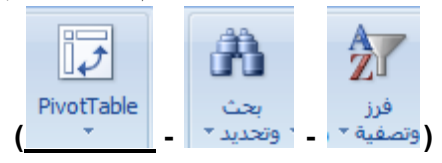

- **-214 تعمل ............ على تسهيل عملية ترتيب البيانات المعقدة و تلخيصها و تلخيص االنتقال التفصيلي .. ) الفرز والتصفية – الجداول المحورية – ابحاث (**
- **-215 في الجداول االلكترونية اكسل يتم استخدام المخططات العمودية .. ) للمقارنة بين القيم عبر الفئات – عرض االتجاهات على مرور الوقت – عرض مساهمة كل قيمة بالنسبة لالجمالي (**
- **-216 في الجداول االلكترونية اكسل يتم استخدام المخططات الدائرية .. )للمقارنة بين القيم عبر الفئات – عرض االتجاهات على مرور الوقت – عرض مساهمة كل قيمة بالنسبة لالجمالي (**
- **-217 في الجداول االلكترونية اكسل يتم استخدام المخططات الخطية .. )للمقارنة بين القيم عبر الفئات – عرض االتجاهات على مرور الوقت – عرض مساهمة كل قيمة بالنسبة لالجمالي (**
	- **-218 تعتبر ..........افضل انواع المخططات للمقارنة بين قيم معينة .. ) المخططات المبعثرة – المخططات الشريطية – المخططات العمودية (**
	- **-219 في الجداول االلكترونية اكسل يتم استخدام المخططات المساحي .. )يقارن بين ازواج من القيم – ابراز االختالفات بين مجموعات متعددة – كالهما(**
	- **-211 في الجداول االلكترونية اكسل يتم استخدام المخططات المبعثره .. )يقارن بين ازواج من القيم – ابراز االختالفات بين مجموعات متعددة – كالهما (**

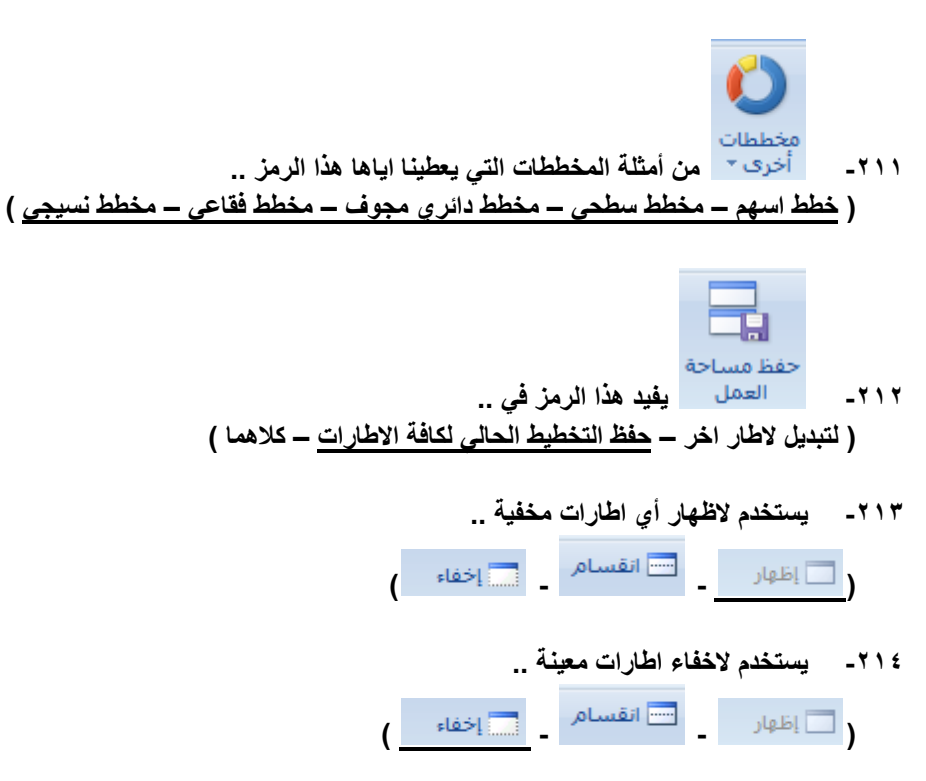

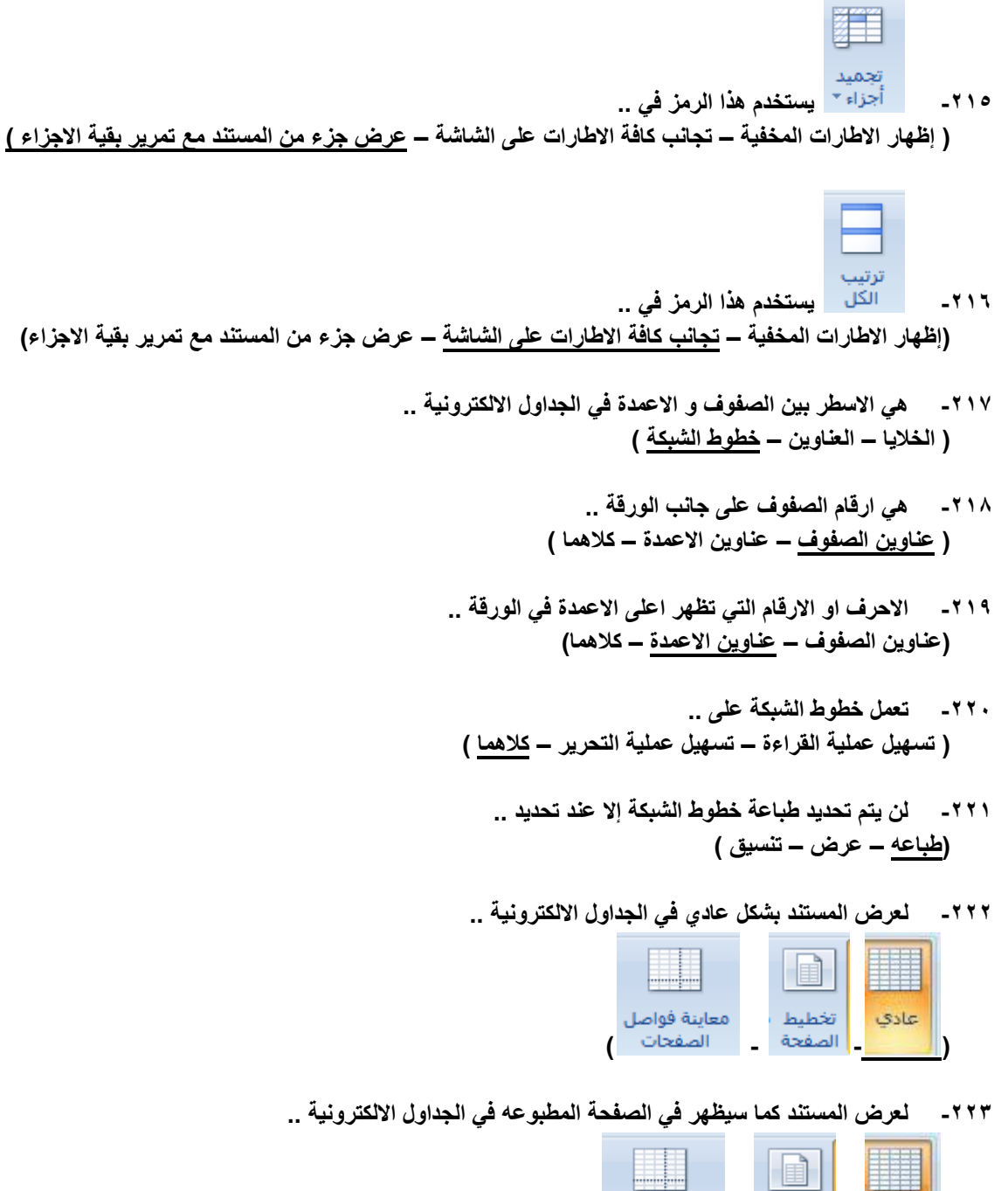

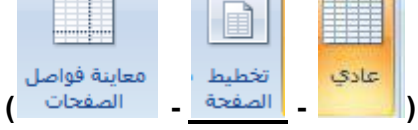

**-224 يستخدم هذا العرض لمشاهدة االماكن التي تبدأ فيها الصفحات و تنتهي في الجداول االلكترونية ..**

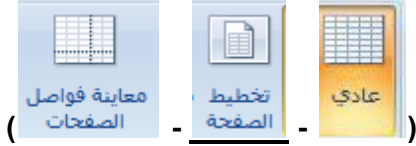

**-225 يستخدم هذا العرض لمشاهدة رؤوس و تذييالت الصفحات في الجداول االلكترونية ..**

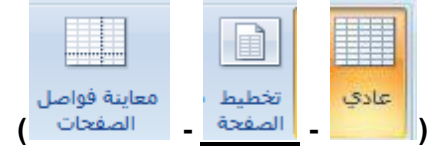

- **-226 يمكن عرض معاينة ماكن فواصل الصفحات عند المستند الحالي باستخدام .. ) تخطيط الصفحة – معاينة فواصل الصفحات – طرق عرض مخصصة (**
- **-227 يمكن حفظ مجموعة عرض االضافة الى طباعة االعدادات على شكل طريقة عرض مخصصة .. )تخطيط الصفحة – معاينة فواصل الصفحات – طرق عرض مخصصة(**
	- **-228 اليمكن المشاركة في المصنفات التي تحتوي على .. ) اعمدة – صفوف – جداول (**
		- **-229 السماح لعدة اشخاص بالعمل في مصنف واحد ..**

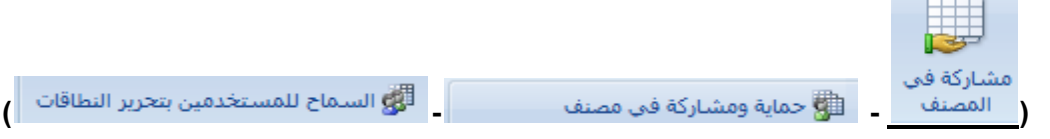

**-231 للسماح الشخاص محددين بتحرير نطاقات خاليا في مصنف او ورقة محمية ..**

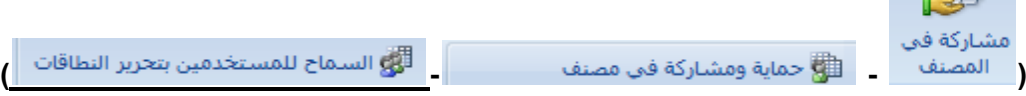

**-231 مشاركة المصنف وحمايته بكلمة مرور ,,,**

EEE

**Contractor** 

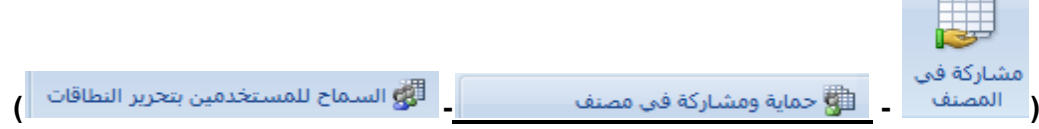

**-232 الستخدام هذه الميزة يجب ربط الكمبيوتر باحد مجاالت WINDOWS MICROSOFT...**

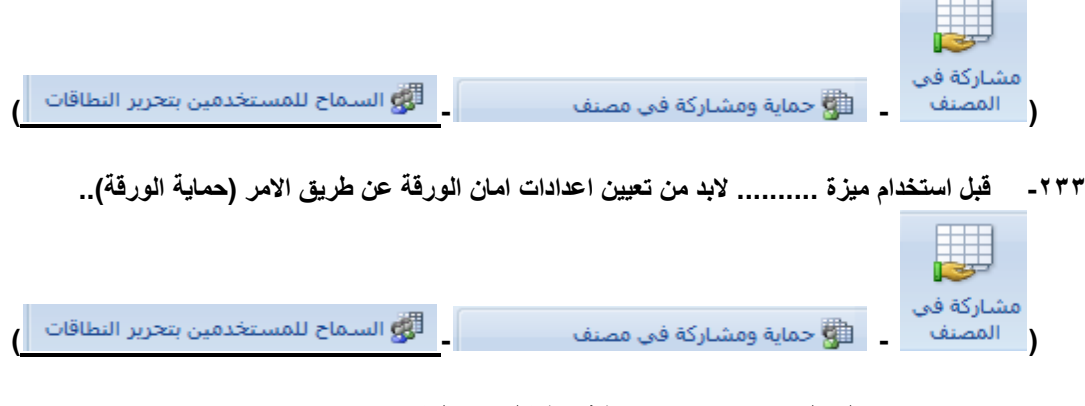

- **-234 ............ تعمل على منع االخرين من ايقاف تشغيل تتبع التغييرات .. ) حماية الورقة – حماية المستند – كلمة المرور (**
- **-235 تقييد الوصول الى المصنف بواسطة منع انشاء اوراق جديدة او منع حق الوصول اال الى االشخاص المحددين .. ) حماية الورقة – حماية المستند – حماية المصنف(**
	- **-236 منع التغييرات الغير مرغوب اجرائها على بيانات ورقة ن طريق تحديد المعلومات القابلة للتغيير .. )حماية الورقة – حماية المستند – حماية المصنف(**
		- **-237 تحديد الصفوف واالعمدة المراد تكرارها على كل صفحة مطبوعه .. )اختيار الخلفية – طباعة العناوين – حماية الورقة (**

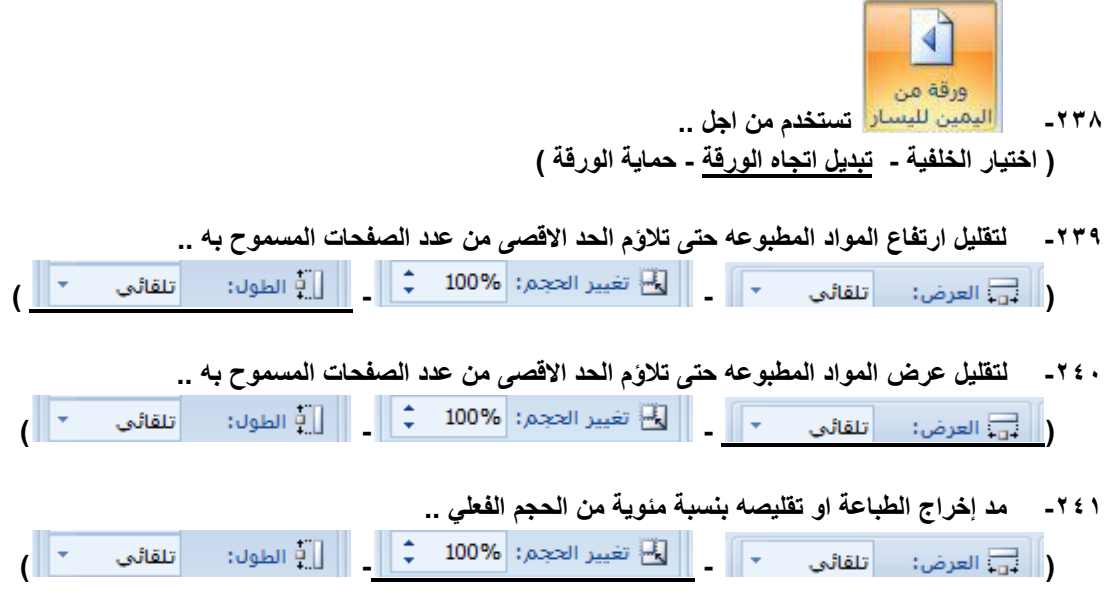

**-242 لتحرير الصيغة في الخلية الحالية عن طريق إختيار الوظائف و تحرير الوسيطات ..**

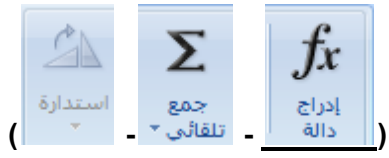

**-243 لالستعراض و التحديد من قائمة الداالت المستخدمة مؤخرا ..**

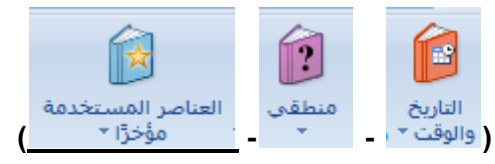

**-244 لالستعراض قائمة الوظائف المالية واالختيار منها ..**

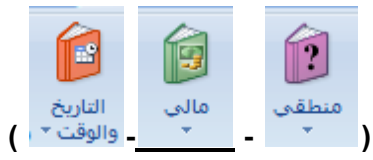

**-245 لالستعراض من الوظائف المنطقية واالختيار منها ..**

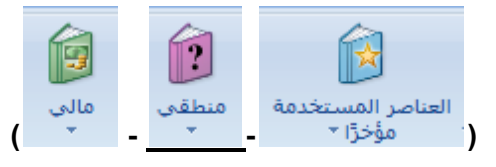

**-246 لالستعراض قائمة بداالت نص واالختيار منها ..**

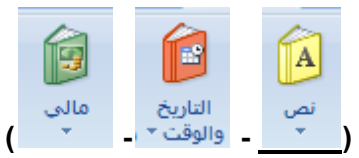

**-247 لالستعراض وظائف التاريخ و الوقت واالختيار منها ..**

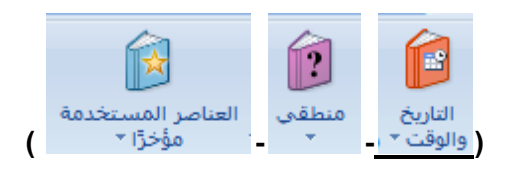

**-248 الستعراض قائمة بوظائف البحث و المراجع و االختيار منها ..**

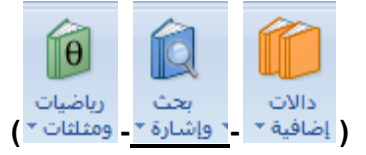

**-249 الستعراض قائمة بوظائف الرياضة و المثلثات واالختيار منها ..**

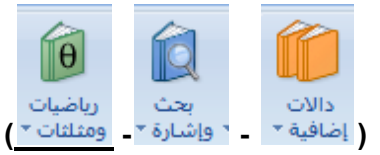

**-251 الستعراض قوائم الوظائف االحصائية و الهندسية و المعلومات و االختيار منها ..**

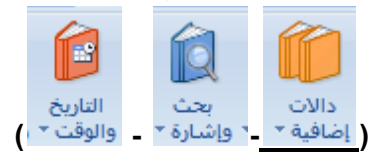

- **-251 إستخدم صيغة الجمع ........ لجمع قيم البيانات في مدى معين الخاليا .. )MAX - SUM – AVERAGE (**
- **-252 يمكن كتابة صيغة الجمع داخل الخلية مباشرة وللحصول على الناتج من زر .. )HOME – ENTER- F1 (**
	- **-253 لكي تقوم بتشغيل معالج إضافة دالة .. )F1 – FX- FH (**
	- **-254 لحساب معدل المتوسط لمدى معين من الخاليا نستخدم .. )MAX - SUM – AVERAGE(**
		- **-255 لحساب القيمة االعلى من مدى معين من الخاليا .. )MAX - SUM – AVERAGE(**
			- **-256 لحساب القيمة االدنى لمدى معين من الخاليا .. )MAX - MIN – AVERAGE(**
			- **-257 لحساب إجمالي القيم في الجداول االلكترونية .. )MAX - COUNT – AVERAGE(**
	- **-258 يمكن إنشاء كافة االسماء المستخدمة وتحريرها و البحث عنها من خالل .. )إدارة االسماء – تعريف اسم – تتبع االسماء (**
		- **-259 تستخدم االسماء في الصيغ بغرض .. ) استخدام االسماء كبدائل – تسهيل القراءة – تسهيل الفهم (**
		- **-261 تسمية الخاليا حتى يمكن االشارة اليها في الصيغ بتلك االسماء ..**

**)إدارة االسماء – تعريف اسم – تتبع االسماء ( -261 يمكن استخدام االسماء كبدائل في الصيغ بالنسبة لمراجع الخاليا .. ) صح – خطا ( -262 إذا قمنا بنقر الجزء العلوي منه .. ) إضافة شريحة جديدة – عرض التخطيطات الخاصة بالشريحة – كالهما ( -263 إذا قمنا بنقر الجزء السفلي منه .. )إضافة شريحة جديدة – عرض التخطيطات الخاصة بالشريحة – كالهما( -264 .............. الزر الذي يقوم بترتيب الشريحة .. ) شريحة جديدة – تخطيط الشريحة – عرض ( -265 ............يستخدم الزالة الشريحة من العرض التقديمي .. ) شريحة جديدة – إضافة – حذف ( -266 يستخدم من اجل .. )إضافة ظل خلف النص المحدد – ضبط تباعد االحرف – شريحة جديدة ( -267 يستخدم من اجل .. )إضافة ظل خلف النص المحدد – ضبط تباعد االحرف – شريحة جديدة( -268 لتغيير اتجاه النص ليصبح عمودي او مكدس او استدارة النص لالتجاه المطلوب .. ) شريحة جديدة – اتجاه النص – محاذاة النص( -269 الضافة اجراء الى الكائن المحدد تحديد مالذي يحدث عند النقر عليه .. )إضافة – إجراء – محاذاة النص( -271 من قصاصات الوسائط في برنامج البوربوينت .. ) إدراج فيلم - إدراج صوت - كالهما( -271 يعتمد POINT POWER ملفات ....إذا كانت مشغالت TIME QUICK , FLASH ADOBE مثبتة في الجهاز .. )MP4 – SWF – QUIICK TIME(**

**-272 يمكن االرتباط بفيلم في برنامج الـ POINT POWER من خالل .. ) القرص المحلي – تحميله من موقع ويب – كالهما (**

**-273 توجد التعليمات البرمجية للتضمين في ال YOUTUBE...........الفيديو .. ) أعلى – يمين – شمال (**

**-274 مواقع التعليمات البرمجية لمواقع الويب .. ) واحدة – مختلفة – ثابتة (**

- **-275 في ال POINT POWER مواقع الويب التي التحتوي مقاطع الفيديو على تعليمات برمجية .. ) يمكن االرتباط بها – يمكن تضمينها للبرنامج – اليمكن االرتباط بها (**
- **-276 لمعاينة الصوت المضاف في POINT POWER نضغط زر ...... في مربع الحوار ) معاينة - خصائص(.. ) تشغيل – إيقاف – تسجيل (**
	- **-277 تتضمن السمة في ال POINT POWER اربع خصائص منها .. ) تصميم الخلفية – نظام االلوان – انواع الخط واحجامه – واضع العناصر النائبة (**

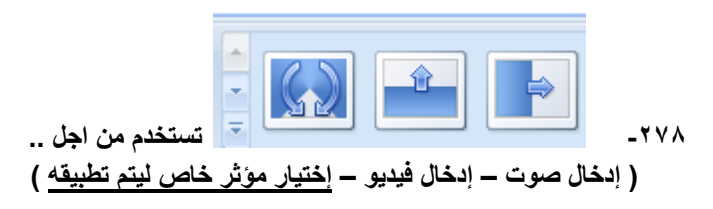

- **-279 الشريحة التي تخزن معلومات حول السمة وتخطيط عرض تقديمي بما في ذلك الخلفية اللون والخطوط والتاثيرات و احجام العناصر النائبة و المواضع .. ) الشريحة الختامية – الشريحة االولى – الشريحة الرئيسية (**
	- **-281 إضافة الحركة في البوربوينت من اجل ... ) التكيز على النقاط المهمة – زيادة اهتمام المشاهد بالعرض – التحكم في تدفق المعلومات (**
	- **-281 الضافة تأثير حركة الى كائن نقوم بـ .. ) نسخ الحركة ولصقها – تحديد الكائن واختيار حركة من ضمن عالمة حركات – إضافة الحركة من الفالش(**
		- **-282 يمكن معاينة الحركة و انتقال الشريحة من خالل ..**

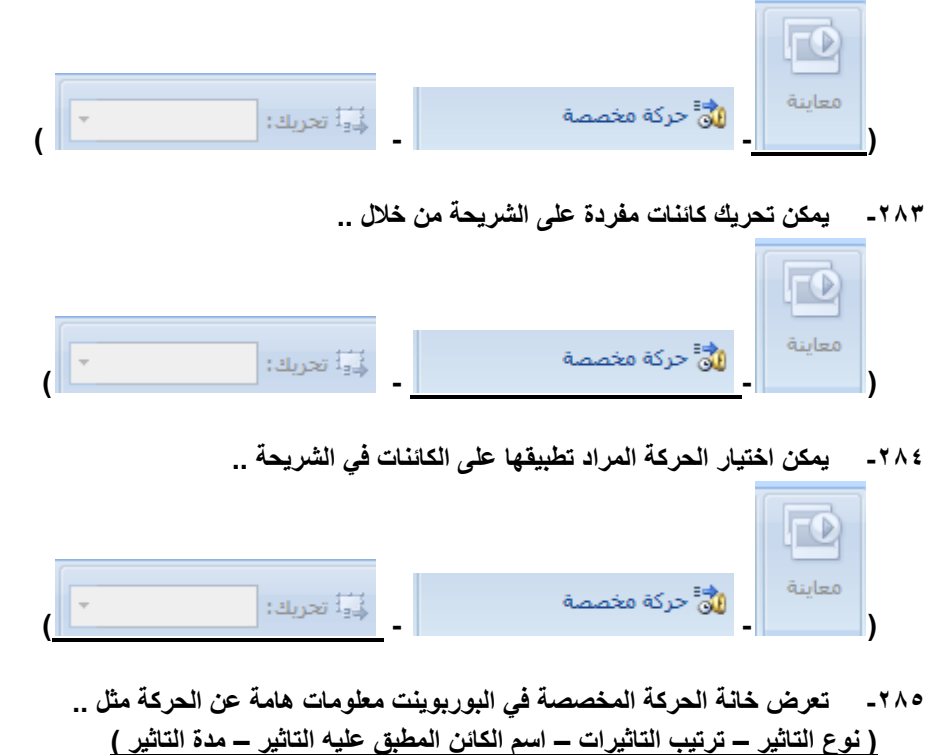

**-286 يستخدم الضافة صوت لمراحل انتقال الشريحة ..**

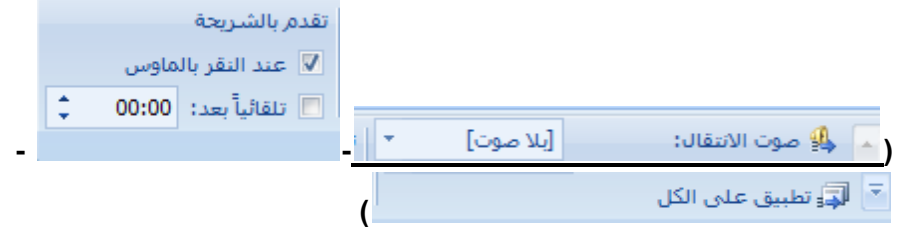

**-287 تحديد الفترة الزمنية قبل تقدم الشريحة الحالية الى المرحلة التي تليها ..**

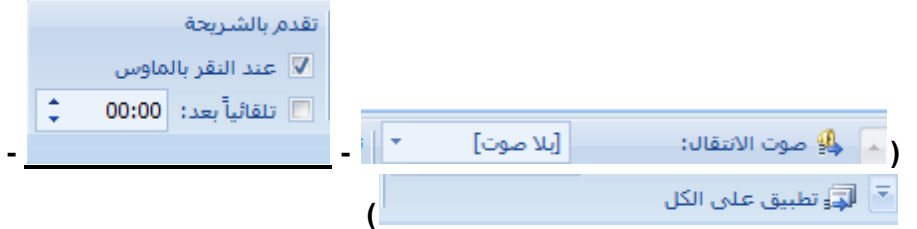

- **-288 تضيف المراحل االنتقالية للشرائح صفات .. )التجكم في سرعة التاثيرات – أضافة صوت – تخصيص خصائص لها (**
- **-289 تعتبر........تاثيرات حركة تحدث عند عرض الشرائح و االنتقال من شريحة الى اخرى خالل العرض التقديمي.. )إستبدال – المراحل االنتقالية للشرائح – الحركات (**
	- **-291 لخروج من عرض شرائح البوربوينت في أي نقطة اضغط .. )END – ESC- F4 (**
- **-291 عندما اريد عرض الشرائح من الشريحة االولى في البور بوينت .. ) عرض من البداية – عرض من الشريحة الحالية – عرض الشرائح عبر عالمة تبويب من الجزء السفلي االيسر – الضغط على 5F)**
	- **-292 عندما اريد عرض الشرائح من الشريحة الحالية في البور بوينت .. ) عرض من البداية – عرض من الشريحة الحالية – الضغط على 5F+ SHIFT)**
		- **-293 إخفاء الشريحة الحالية امر يعني .. ) حذف الشريحة – اخفاؤها نهائيا – اخفاؤها في عرض الشرائح ملء الشاشة(**
			- **-294 يتم تسجيل صوت سرد في البور بوينت عن طريق .. ) الويب – الميكروفون – السماعات (**
			- **-295 يتم من خالله اختيار الجهاز المراد استخدامه لعرض الشرائح التقديمية .. ) وقت التمرين – العرض المسرحي – تشغيل اظهار العرض التقديمي(**
	- **-296 العرض التقديمي بشكل فارز الشرائح .. ) يسهل عملية الفهم – يسهل عملية القراءة – ليسهل اعادة ترتيب الشرائح وفرزها (**